## **SPR Facebook Settings**

https://socialpostrotator.com

**www.socialpostrotator.com**

1. Login using your credentials at

2. Before you start using the software, your first step is to connect your Facebook Page to the software so it can work correctly. To start, click on **SETTINGS** in the left hand side menu.

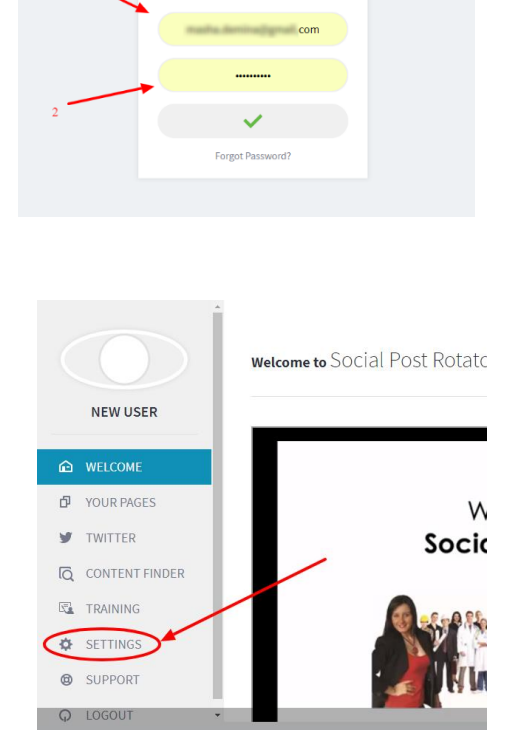

**SOCIAL POST ROTATOR** 

Login here with your detail

3. In the Settings tab, you need to add a Facebook **App ID** (1) and **Secret Key** (2). In order to get these, you'll need to create a Facebook App so head over to the next step to get started.

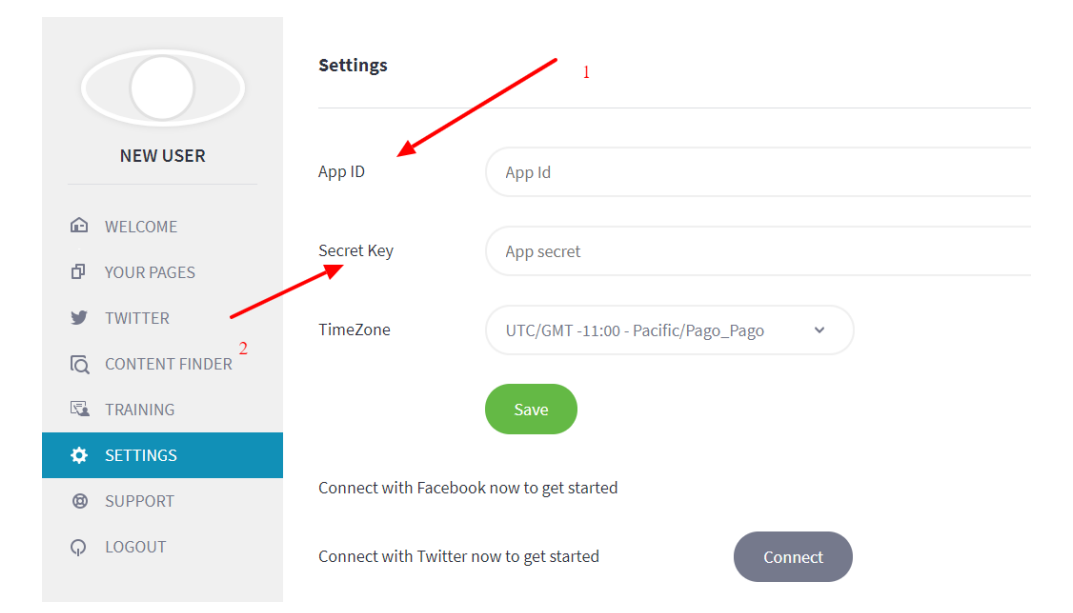

4. To create a Facebook App, go to [https://developers.facebook.com](https://developers.facebook.com/) (1) and click on **My Apps** (2).

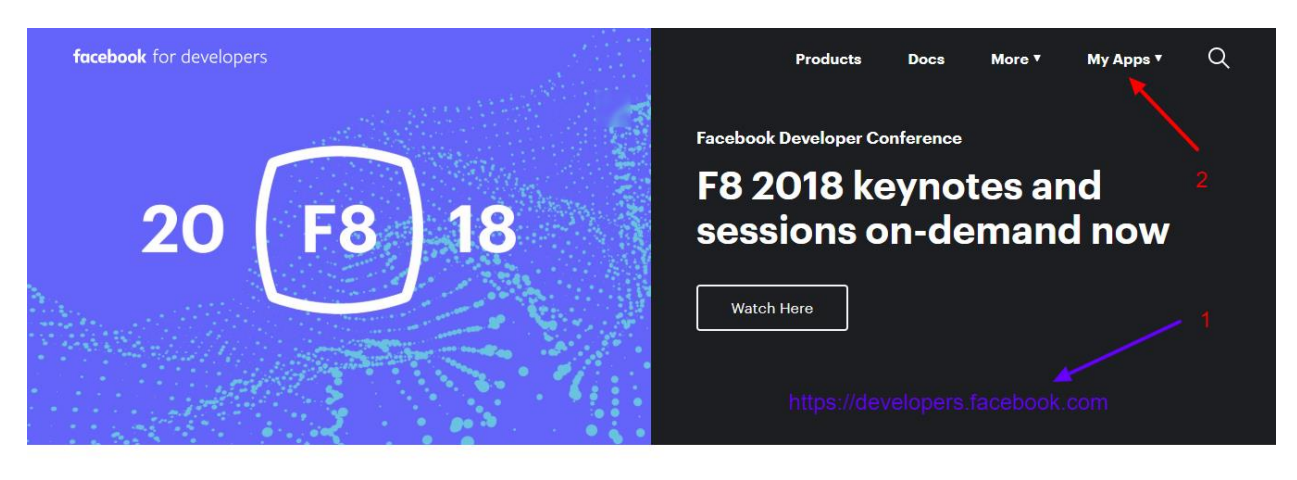

Day 2 of F8 2018: Developer **News Roundup** Learn More

Announcing PyTorch 1.0 for both research and production Learn More

Facebook's ONNX, artificial intelligence platform, expansion speeds AI development

5. Select **Add New App**, as shown on the screenshot to the right >>

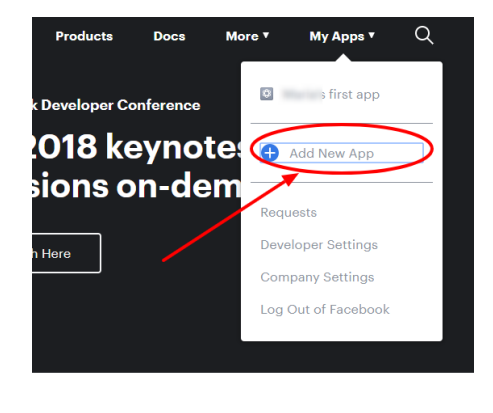

Facebook's ONNX, artificial  $\mathbf{h}$ intelligence platform, expansion

6. In the pop up that will appear, choose a name for your app (this will not be seen by anyone but you) and type it into the **Display Name** (1), and make sure the **Contact Email** (2) is correct here. Once that's done, click on **Create App ID** (3).

## Create a New App ID

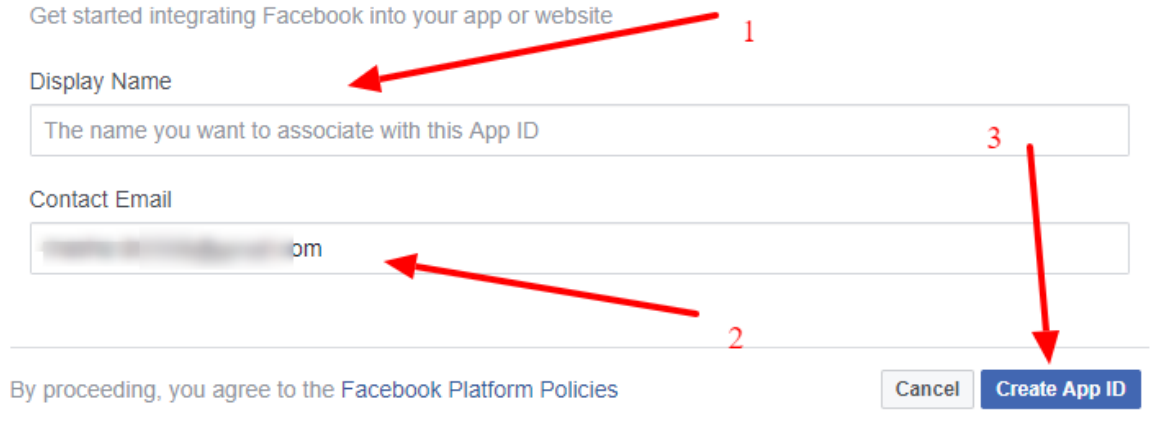

7. You might be asked to type in a captcha code at this stage (this is just a way for Facebook to check that you're a real person and not a bot), so complete it and click on the **submit** button (2).

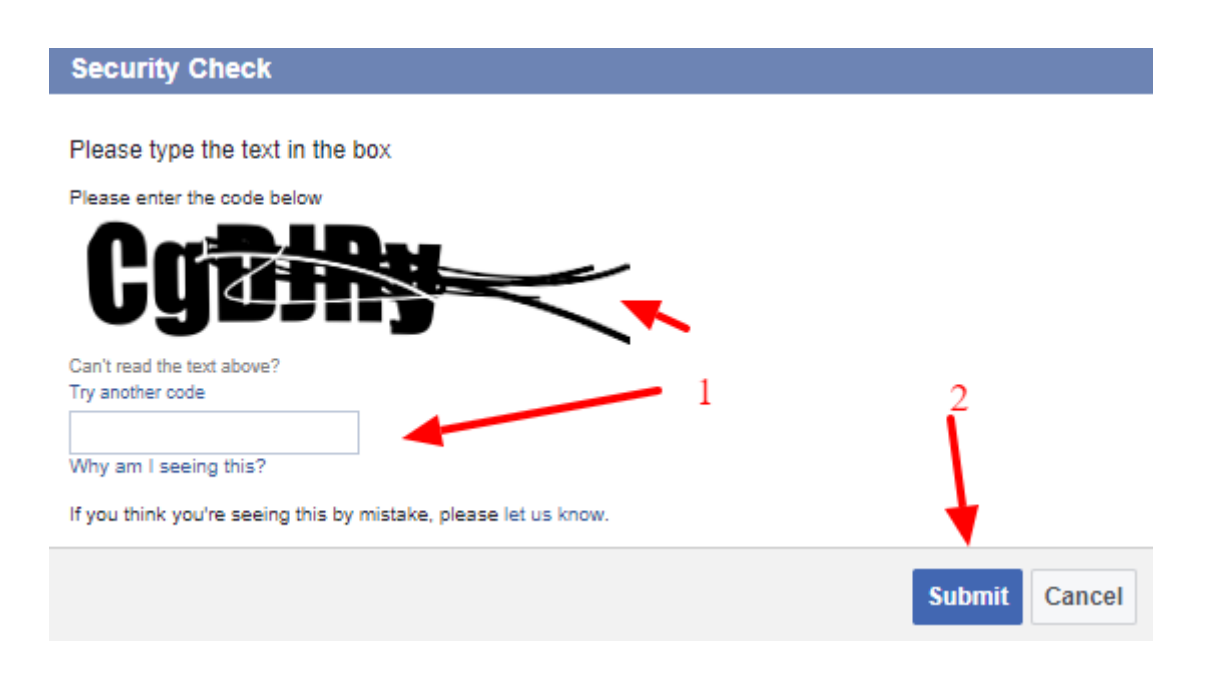

8. Next, click on **Settings** (1) on the left part of the page and then select **Basic** (2).

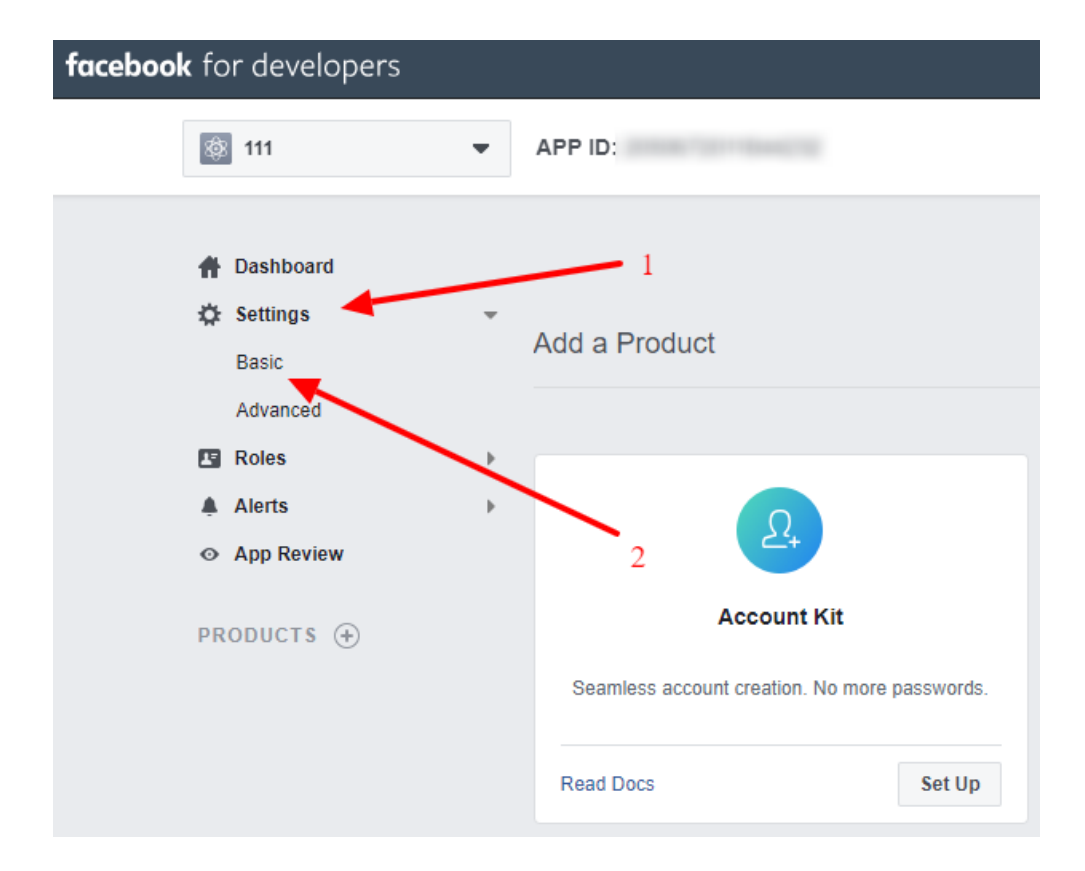

9. Here you will need to do a review and make some changes. You will see that your **App ID** (1) can be seen at the top of the page, but don't do anything with it and do not add it to your Social Post Rotator yet. You'll see the **Display Name** (2) and **Contact Email** (3) – you can change these here if you'd like. And, in the App Domains section, type in **https://socialpostrotator.com** and then click on the drop down that appears with the URL.

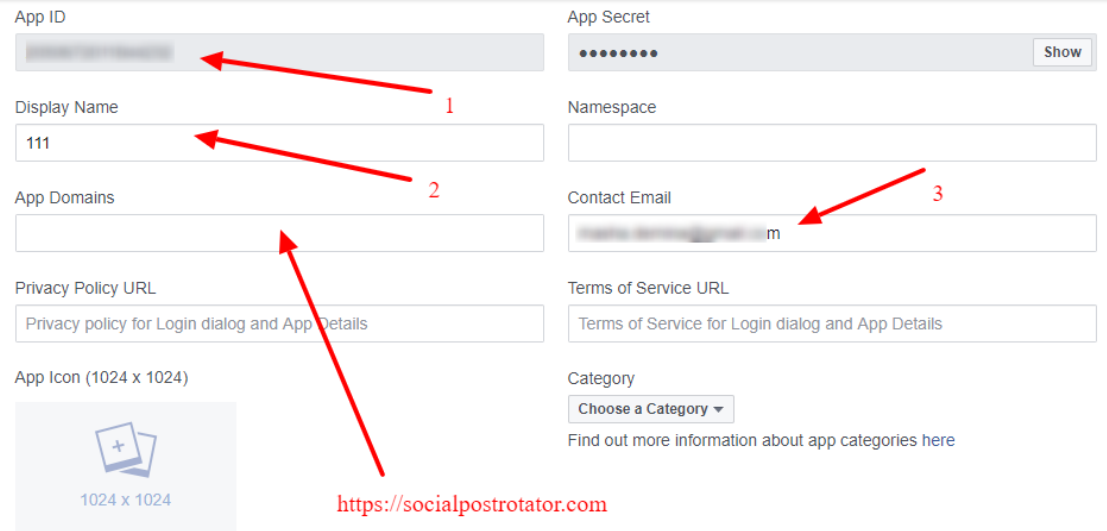

10. Don't forget to fill out the text boxes for **Privacy Policy** (1) and **Terms of Service** (2) which you should have on your website. Next, select 'Business and Pages' in the Category drop-down section. And then click on **+Add Platfom** (3).

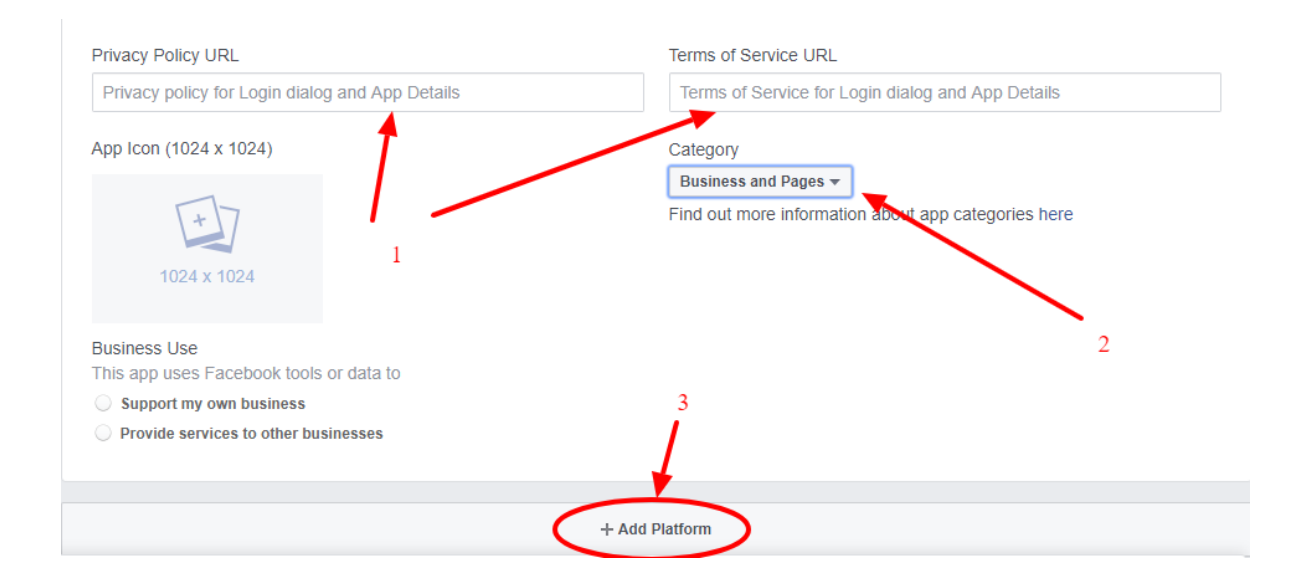

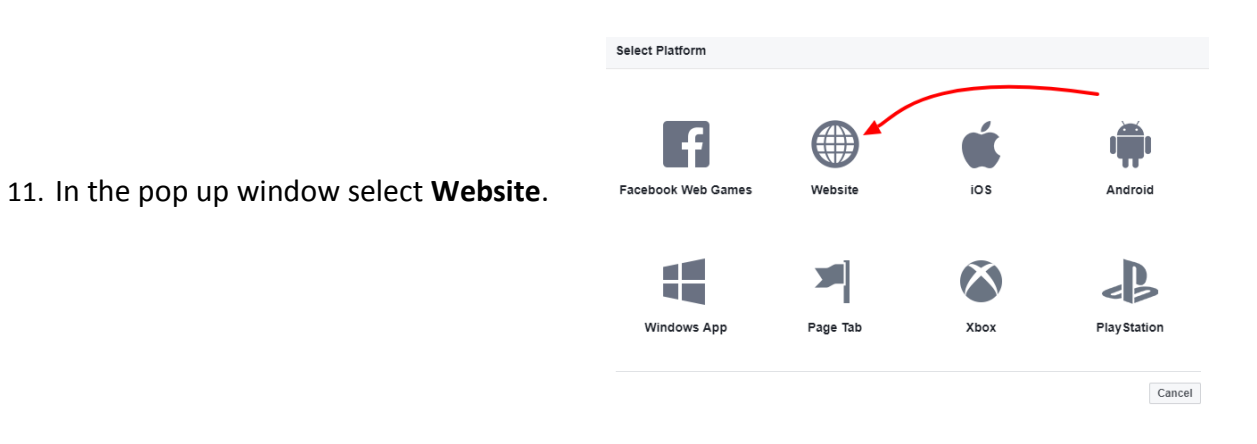

## 12. In the Site URL text box, write **https://socialpostrotator.com/** and click **Save Changes**.

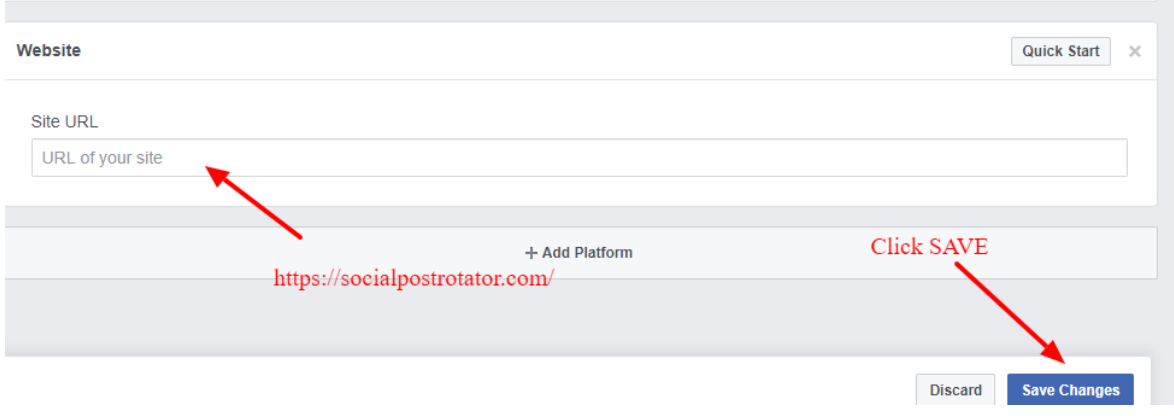

13. Next, at the very top, change your App's status from OFF to **ON** (1) and then select **Confirm** (2) in the pop up box.

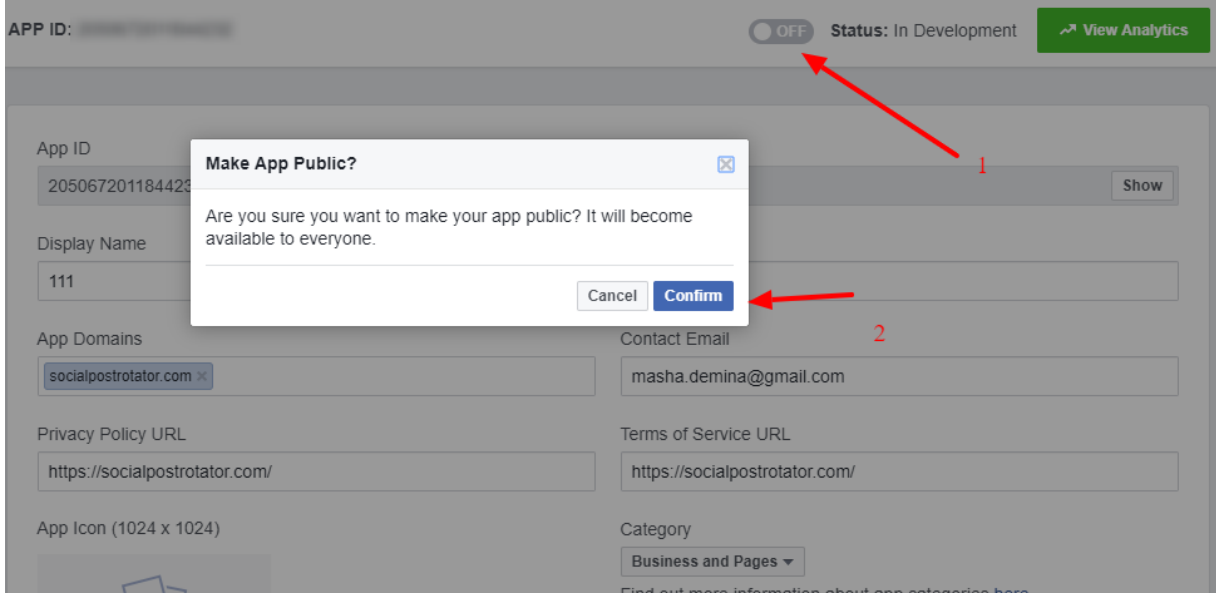

14. Once you've done this, click on **Products** (2) and select **Facebook Login** (3).

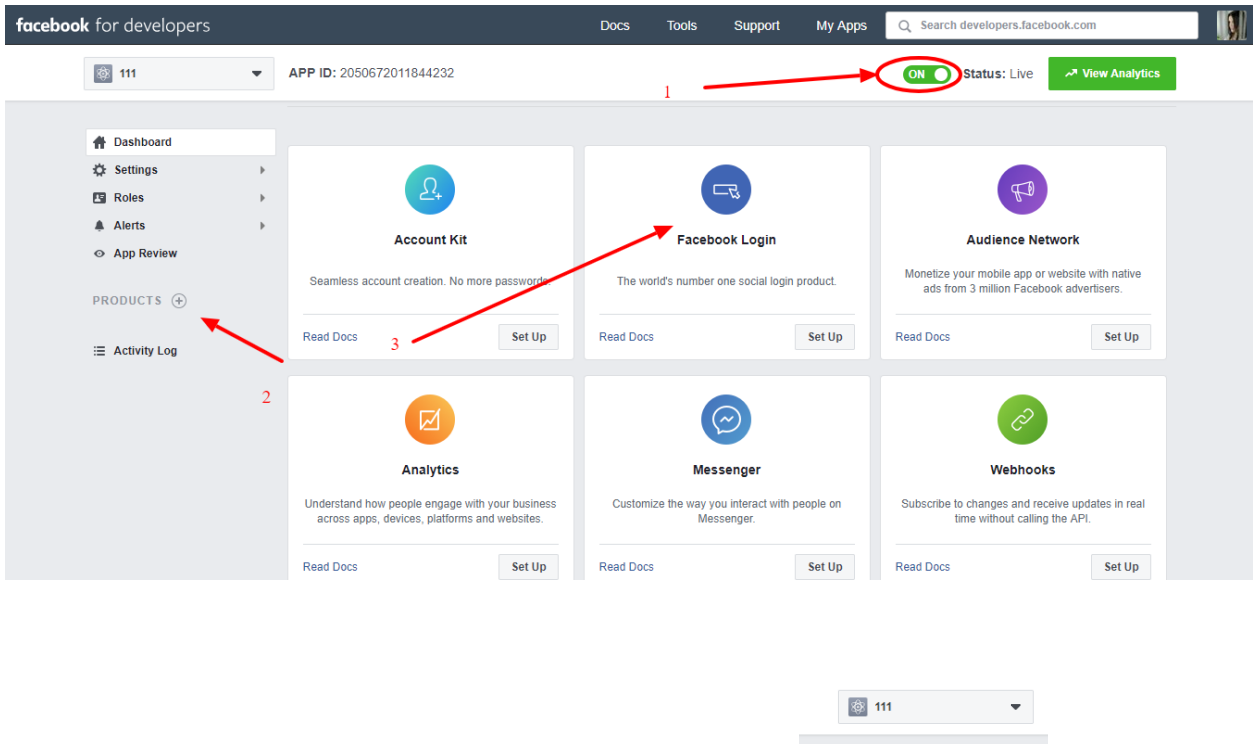

15. Click on **Settings** on the left hand side menu.

16. Here you have to ensure all the settings are selected just like the screenshot below (1). Then, add the URL **https://socialpostrotator.com/settings** in the Valid OAuth text box as shown in the screenshot below, and then click **Save Changes**.

**A** Dashboard **CE Settings** 

 $Roles$ 

A Alerts  $\odot$  App Review PRODUCTS (+) Facebook Login Settings Quickstart  $\equiv$  Activity Log

 $\mathbf{r}$ 

 $\mathbf{r}$ 

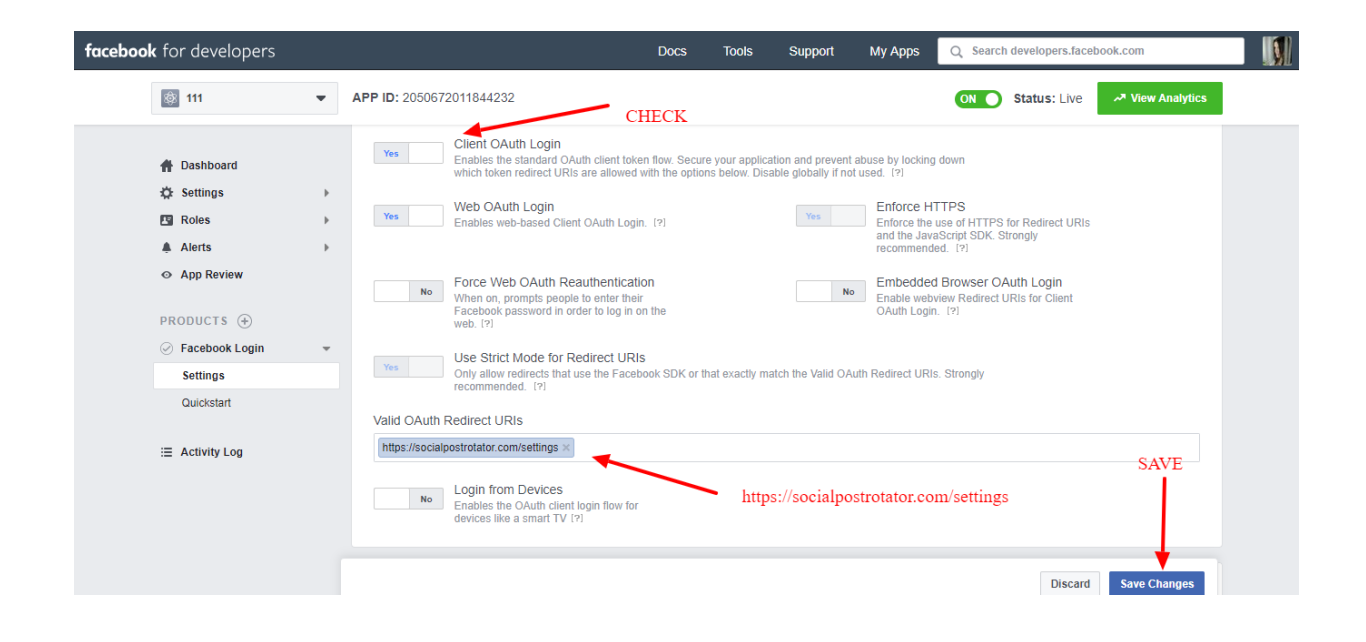

17. Go back into Settings in the left hand side menu and now you will be able to find your **App ID** and **App Secret** that you can add inside the software.

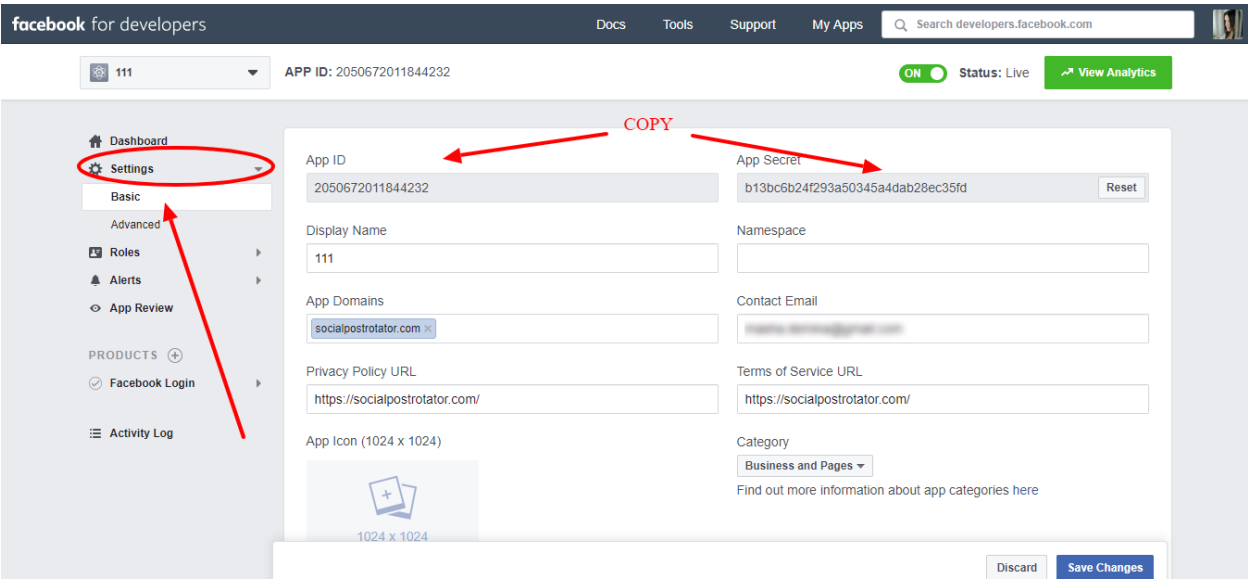

18. **IMPORTANT INFORMATION**: you might have to wait for 24-48 hours for Facebook to approve your App. So all the next steps can only be done once the check mark next to 'Facebook Login' in your account is **GREEN** like in the screenshot to the right >>

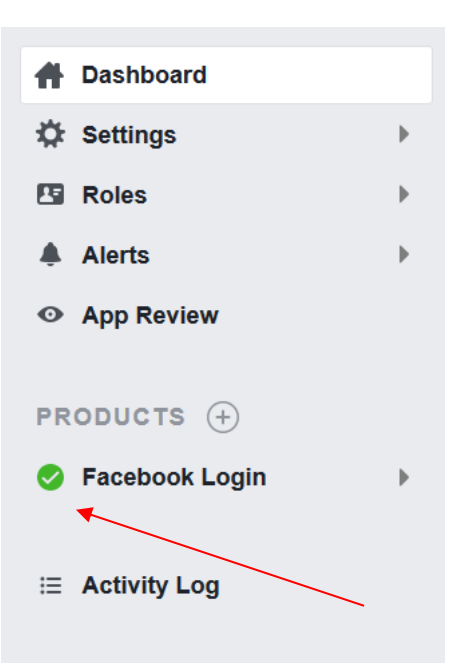

19. Once the tick is green, paste both the App ID and App Secret from Step #17 into the text boxes in Social Post Rotator (1), select the timezone you'd like the software to operate on in your account and click **Save** (2). Once these have been saved, click on **Connect** (3) to connect your Facebook Pages to the software through this app connection you just created. **Please go through and click on the 'Save' button once every 30-60 days as a precaution to ensure your app is always current with Facebook's latest terms.**

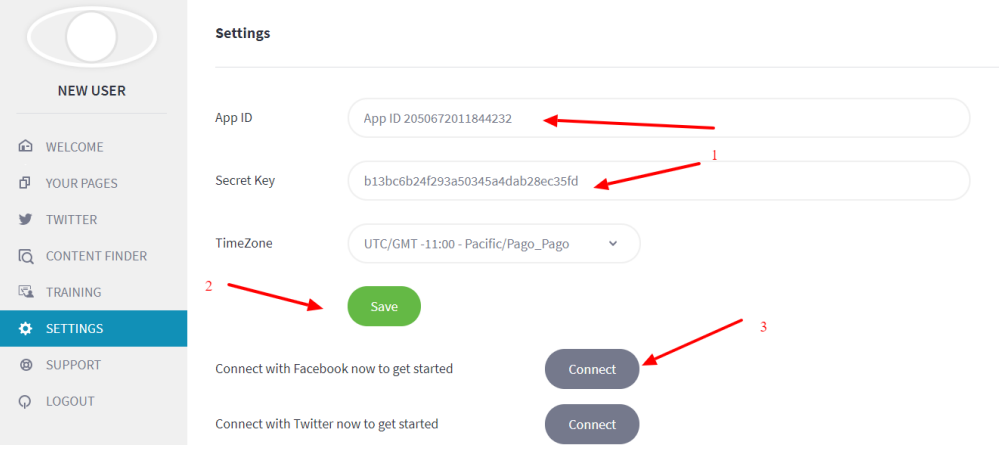

20. In the next page, will see that **Facebook connected successfully** (1) and you can select what page you'd like to connect with the software. For this example, let's choose the **COWORK** page (2) but you can add up to 100,000 pages you manage.

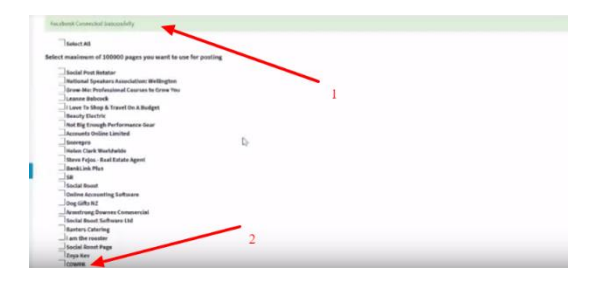

21. To manage your page, click on **YOUR PAGES** (1) and choose right page you want to work with (2).

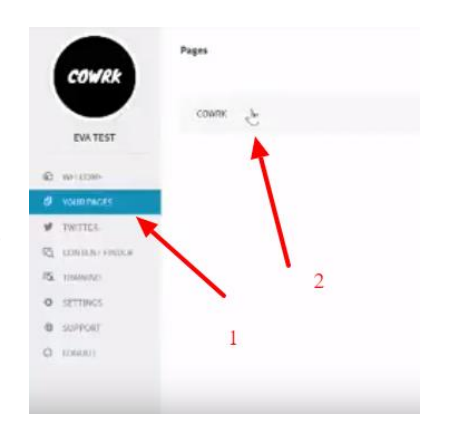

22. Once you click on the page, you'll find that the settings expand and you can manage your settings from here to post to the page through the software.

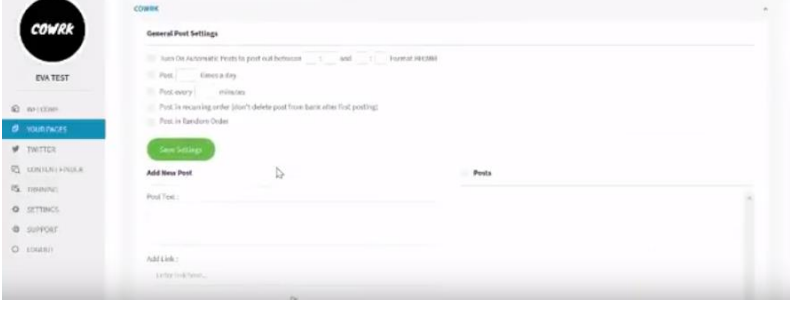